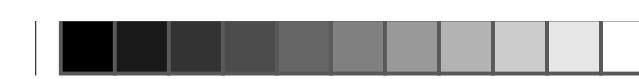

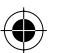

# **TDT**

# **SUNSTECH DT4500HD**

# **MANUAL DE INSTRUCCIONES**

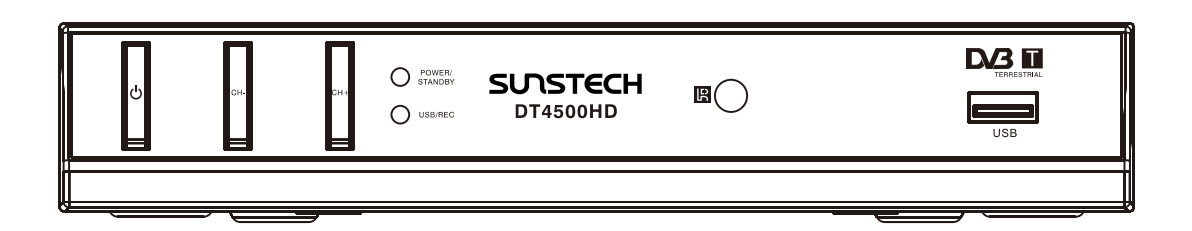

**Por favor, lea este Manual de Instrucciones con atención para asegurar un uso adecuado de este producto y conserve el manual para referencia futura.**

♠

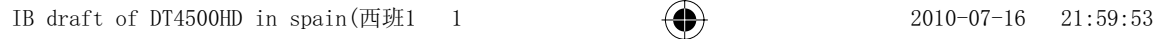

₩

## **Contenidos**

 $\bigoplus$ 

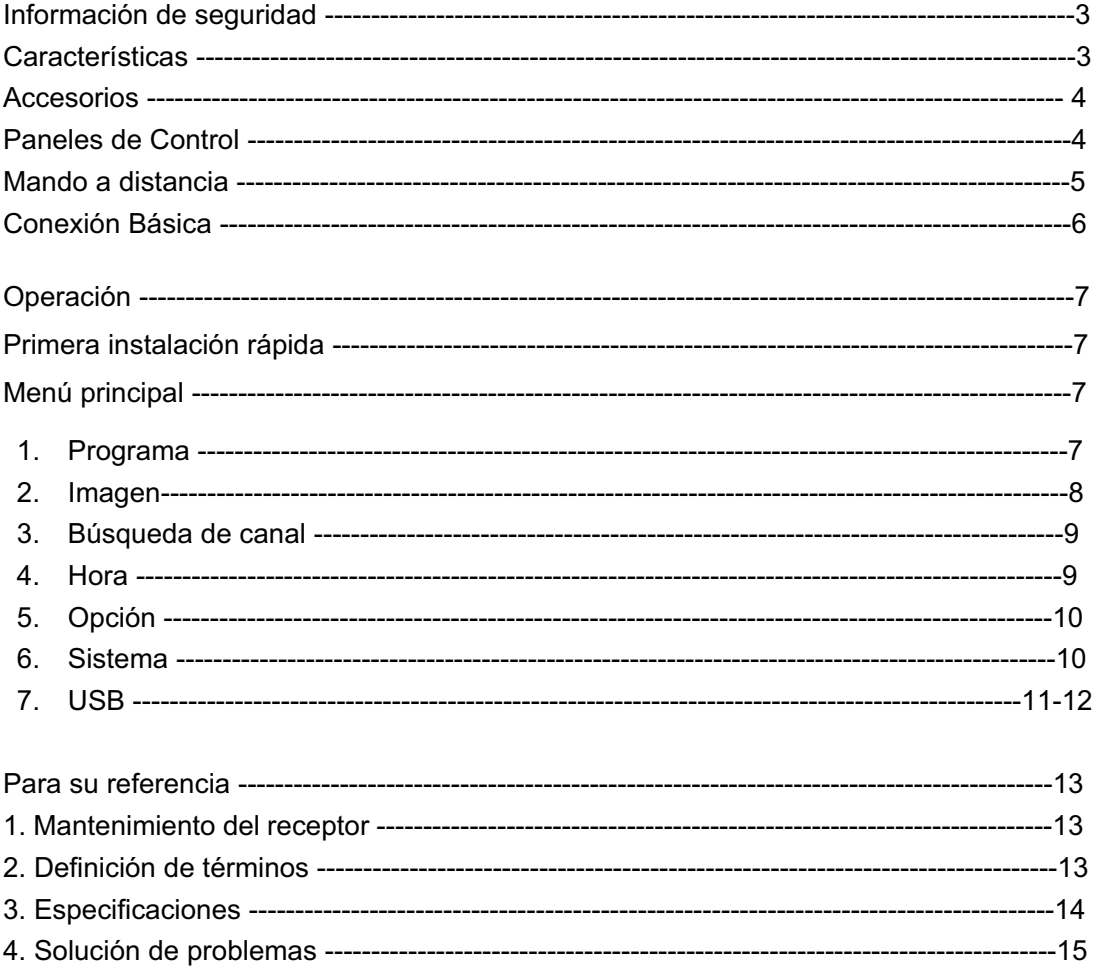

 $\bigoplus$ 

 $\bigoplus$ 

⊕

## **Información de Seguridad**

Le agradecemos la compra de este TDT. Le sugerimos encarecidamente que estudie este manual de Instrucciones y preste atención a dicha información antes de manejar la unidad. **Aviso**˖

- ƹ Para reducir el riesgo de fuego o choque eléctrico, no exponga este equipo a lluvia o humedad.
- ƹ Para reducir el riesgo de fuego, choque eléctrico o interferencias, utilice únicamente los accesorios recomendados.
- ƹ Para reducir el riesgo de fuego, choque eléctrico no abra la cubierta cuando se encuentre en funcionamiento.

Por favor, tenga en cuenta las siguientes precauciones de seguridad antes de utilizarlo.

- **SOBRECARGA:** No sobrecargue el enchufe, el cable de alimentación o el adaptador, ya que podría ocasionar fuego o descarga eléctrica.
- **LIMPIEZA:** Desconecte el TDT de la fuente de alimentación antes de limpiarlo. Utilice paño húmedo sin disolventes.
- **VENTILACIÓN:** Las ranuras del TDT han de estar siempre descubiertas para que suficiente ventilación, ya que está diseñado para ello.
- **CONEXIÓN:** Desenchufe el cable de alimentación antes de conectar o desconectar el TDT del aparato para evitar que el aparato se dañe.

#### **PROTECCIÓN DEL CABLE DE ALIMENTACIÓN:**

- ◆ Sostenga el enchufe firmemente cuando conecte o desconecte el cable de alimentación del enchufe.
- ◆ No enchufe o desenchufe el cable con las manos mojadas.
- Mantenga el cable alejado de aparatos de calor.
- ƹNo deje el cable aprisionado con objetos pesados.
- Bajo ningún concepto intente reparar o reconstruir el cable.
- ◆ Saque el polvo y la suciedad del enchufe de forma regular.
- ◆ Si la unidad se cae o se daña, desconecte inmediatamente el cable de alimentación.
- ◆ Si del aparato saliera humo o mala olor, desconecte el cable de alimentación.

**EMPLAZAMIENTO:** Con el fin de proteger las partes internas, evite que la unidad se encuentre expuesta a:

- ◆ El calor directo del sol, estufas y calefactores, hornos, etc.
- $\blacklozenge$  Alta temperatura (sobre los 35°C) o humedad superior al 90%
- ◆ Excesivo polvo:
- ◆ Fuerte magnetismo o efecto electro estático;
- ƹ Vibración, impacto o cualquier superficie inclinada.
- **STANDBY:** Sitúe la unidad en el estado de o apague la unidad cuando no la utilice. Desconecte el cable de alimentación del enchufe principal cuando no vaya a utilizar la unidad durante un tiempo prolongado.

**MANIPULACIÓN**: No toque las partes internas con la mano o con otro objetos externos, ya que puede ser peligroso debido al riesgo por alto voltaje..

## **Características**

ƹ MPEG-2 / DVB-T/ H.264/ AVS

- ƹ Ancho de banda de 7MHz o 8MHz
- opcional Subtítulos en multi-idiomas
	- ƹ Ajuste OSD inteligente
	- OSD y salida VBI teletexto
	- Guía Electrónica de Programa (EPG)
	- ƹ EUROCONECTOR TV y PVR
	- ƹ Utilice adecuadamente la Interfaz
- gráfica
- Auto búsqueda manual y automática
- Capacidad para 3000 programas
- 
- Salida audio Digital coaxial
- ƹ Actualización de Software vía USB
- ƹ Suporta función USB PVR
- Suporta reanudación automática después de interrupción.

## **Accesorios y Paneles de Control**

## **Accesorios**

**Por favor, asegúrese de la caja lleve los siguientes accesorios: Mando a distancia una pieza Manual de instrucciones**<br> **Pilas (AAA)** dos piezas **Pilas (AAA)** 

**Paneles de Control**

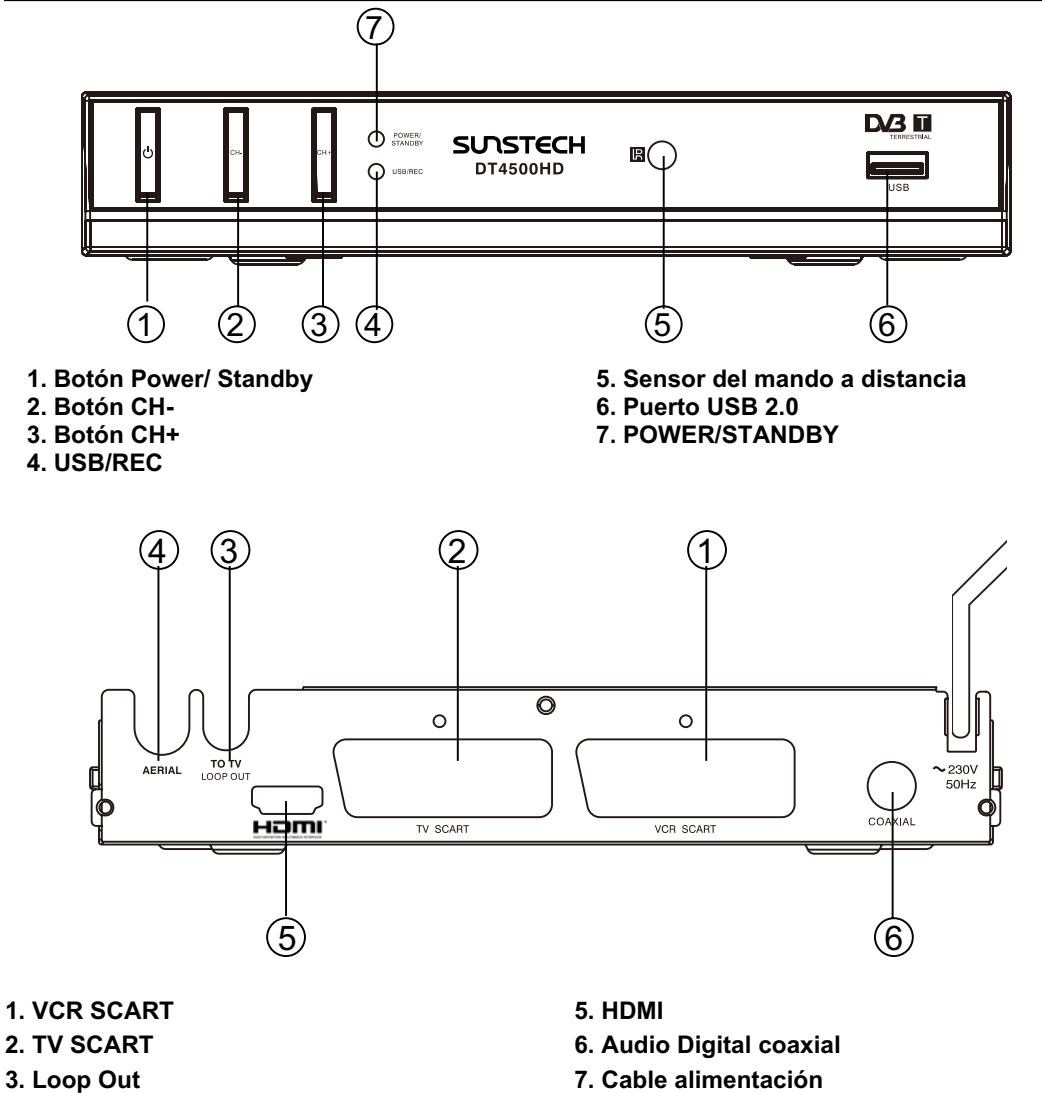

**4. Entrada antena (75 Ω)** 

**7. Cable alimentación**

## **NOTA:**

◈

**Por favor, desenchufe el cable de alimentación y enrróllelo adecuadamente cuando no lo vaya a utilizar durante un tiempo prologongado, ya que podría rasgarse y producer descarga eléctrica.**

⊕

## **Mando a distancia**

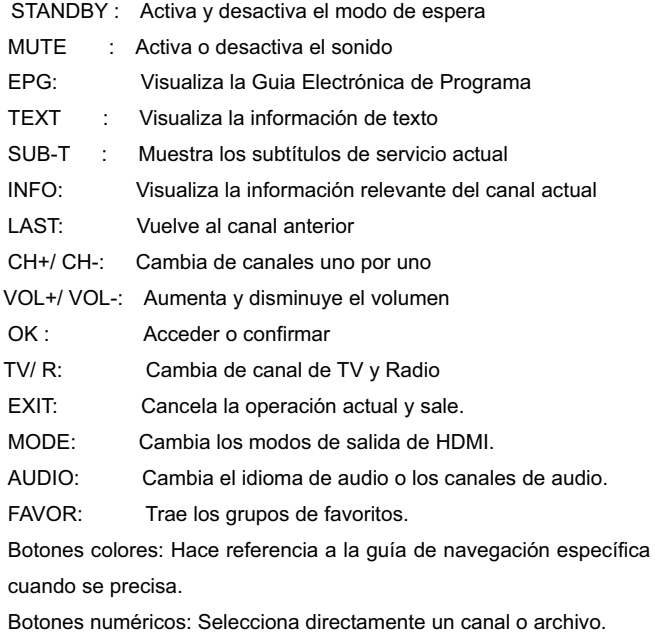

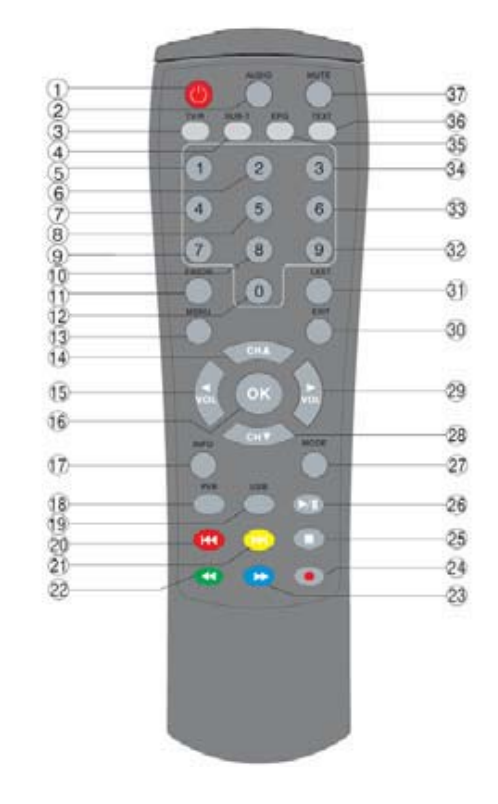

⊕

Los siguientes botones se utilizan únicamente en el modo USB.

USB: Permite el funcionamiento del modo USB.

PVR: Permite el funcionamiento del PVR.

F.RWD : Reproduce rápidamente hacia detrás un archivo de vídeo o audio.

F. FWD : Reproduce rápidamente un archive de video o audio

PLAY/PAUSE: Reproduce un archivo seleccionado/ Pausar una reproducción.

SKIP+/ -: Skip to next or previous file. Salta al archivo anterior o siguiente.

STOP: Para la reproducción del archivo actual en la tarjeta de memoria o del aparato USB.

RECORD: Graba el programa en curso.

♦

## **Conexión Básica**

## **Preparación**

ƹAsegúrese que el conector de la unidad y todo el equipo de conexión se encuentre apagado antes de comenzar la conexión.

- ƹLea detenidamente las instrucciones antes de conectar otros equipos.
- ƹ Asegúrese de que se observan los códigos de color de audio y video.

ƹPor favor conecte la unidad al TV por solo un tipo de formato de salida de vídeo y configure el modo de salida adecuado, de lo contrario puede haber una distorsión de imagen.

OBSERVACIONES: El usuario podrá seleccionar cualquier formato de conexión adecuado de acuerdo a las salidas del TV.

CONECTAR A UN TV Y PVR (A)

- 1. Antena
- 2. TV

₩

- 3. Receptor TDT
- 4. EUROCONECTOR cables conectados a una TV
- 5. EUROCONECTOR cable conectado a PVR
- 6. PVR

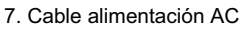

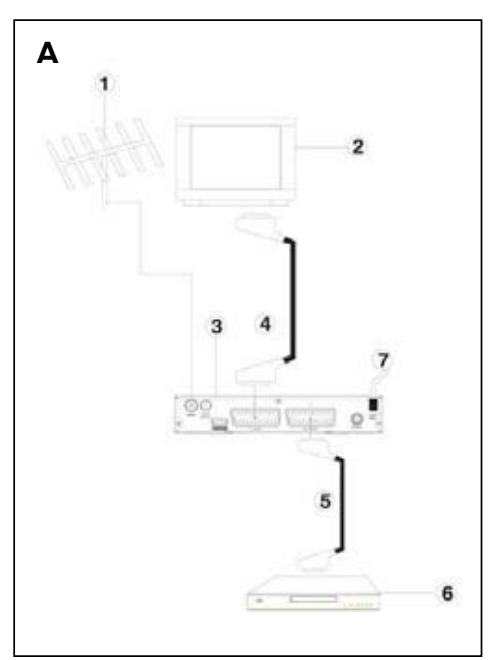

**B**  $\overline{a}$ 

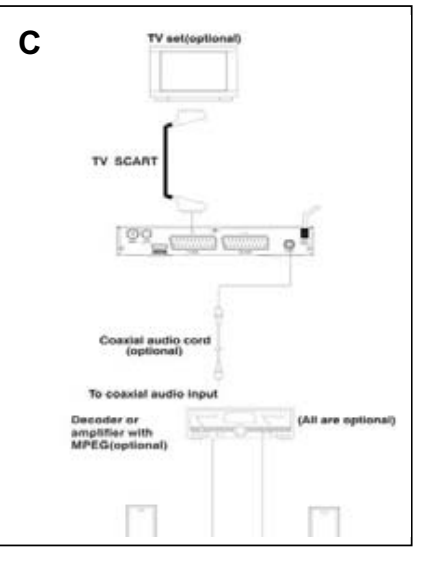

♠

CONECTAR A UNA TV SET Y A UN SEGUNDO RECEPTOR (B)

- 1. Antena
- 2. TV
- 3. Receptor TDT
- 4. Segundo receptor TDT
- 5. Cable HDMI conectado a una TV
- 6. Cable AC

CONECTAR A UN DECODIFICADOR DE AUDIO DECODER O AMPLIFICADOR (C)

Conecte esta unidad y otros equipos de acuerdo a "CONEXIÓN BÁSICA".

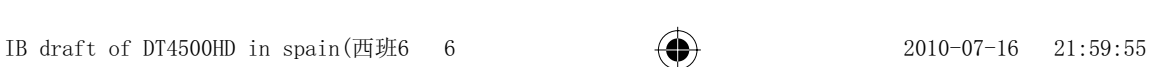

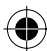

## **Operación Instalación Rápida**

Una vez activado el receptor, aparecerá el menú de "Guía de Instalación":

a. Utilice el botón ▲/▼ para acceder al menú, el botón ◀/▶ para cambiar las opciones. Existen dos submenús aquí: idioama OSD (Español por defecto) y país (España por defecto).

b. Una vez ajustado, utilice el botón  $\triangle$ / $\blacktriangledown$  para ir al botón OK del menu y haga clic presionando el botón OK del mando para acceder al menú de Búsqueda de Canal y comenzar la Auto-Búsqueda.

En caso de que la Guía de Instalación no aparezca una vez que el receptor se haya conectado:

a. Presione el botón MENU para abrir el Menú Principal, luego utilice el botón ◀/▶ para seleccionar submenú de Sistema, en donde se activará el modo de restauración por Defecto de Fábrica:

Nota: Cuando se utilice este receptor por primera vez o se acabe de descargar el software, este paso será necesario.

b. Una vez restaurado el defecto de fábrica, aparecerá el menú Guía de Instalación. Utilice el botón ▲/▼ para acceder al menú, seleccione el Canal de Búsqueda antes de presionar el botón OK para comenzar la auto-búsqueda.

c. Una vez que el proceso de búsqueda se haya completado, presione el botón EXIT para cerrar el menú principal. Presione el botón OK para que aparezca la Lista de Canal, utilice el botón ▲/▼ para seleccionar cualquier canal y presione el botón OK para visualizarlo.

Diríjase al menu operacional para instrucciones detalladas.

## **Menu operacional**

**Menu Principal** 

Presione el botón MENU para abrir el Menú Principal, el cual incluye 7 submenús:

- ◆ Programa
- $\triangle$  Imagen
- ƹ Búsqueda de Canal
- ◆ Tiempo
- ◆ Opciones
- ◆ Sistema
- ◆ USB

Presione el botón ▲/▼ para seleccionar una opción del menú, luego el botón OK para confirmar, o presione el botón  $\blacktriangleleft/\blacktriangleright$  para cambiar la opción o presione EXIT para volver al menú de nivel superior.

Note: 1. Cierto submenú debería ser operado de acuerdo a la guía de navegación de pantalla; 2. Los botones de colores hacer referencia a las diferentes funciones en los diferentes menús.

## **1.0 Programa**

Seleccione Programa y presione el botón  $\nabla$ / OK para acceder a él, el cual incluye 4 submenús:

- ◆ Edición de Programa
- $\triangle$  EPG
- ◆ SORT
- $\blacklozenge$  LCN

#### 1.1 Edición de Programa

Seleccione Edición de Programa y presione el botón ▶ o el botón OK para acceder a él, luego utilice el botón Ż/Ź para seleccionar tanto Todas las Listas de TV o Toda la lista de Radio. Todos los programas pueden ser editados de las siguientes maneras:

Ɣ Rename: Presione el botón ROJO para abrir la ventana Rename. Utilice los botones de dirección para resaltar las letras para renombrar un programa y presione el botón OK para entrar. Una vez se ha llevado a cabo el proceso de renombrar, resalte el botón OK en la parte superior del teclado y presione el botón OK para confirmar la operación. La ventana Rename desaparecerá automáticamente. El programa seleccionado se renombrará.

Ɣ Delete: Presione el botón VERDE para eliminar un programa seleccionado. El sistema le preguntará "¿Desea eliminarlo? OK (Eliminar); EXIT (Cancelar)" Si usted responde a la pregunta presionando el botón OK, el programa seleccionado quedará eliminado de la lista; si usted presiona el botón EXIT cuando aparezca la pregunta, la operación se cancelará y el programa no será eliminado.

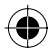

Ɣ Move: Seleccione un programa, luego presione el botón AMARILLO una vez, el programa quedará marcado después del nombre. Utilice el botón ▲/▼ para moverlo hacia el lugar de la lista que desee y presione el botón OK de Nuevo para confirmar el movimiento, la marca desaparecerá.

Ɣ Lock: Seleccione un programa. Cuando presione el botón AZUL, se le pedirá que introduzca la contraseña presintonizada para continuar. Una vez haya introducido la contraseña correcta, el programa quedará bloqueado con un icono de bloqueo que aparecerá al final de su nombre. Para desbloquear un programa, selecciónelo y presione el botón AZUL.

Nota: La contraseña por defecto es " 000000".

Ɣ Favor: Seleccione un canal, luego presione el botón FAVOR para abrir el menu de Favoritos, que consiste de cinco opciones: Desabilitado/ Vídeo/ Noticias/ Deportes/ Música. Utilice el botón ▲/▼ para seleccionar un tipo adecuado para el programa, presionando el botón OK para confirmar. Presione EXIT para cerrar el menu de Favoritos. El programa que se haya añadido al grupo de favoritos, quedará marcado al final de su nombre. Para cancelar esta operación, presione de nuevo FAVOR y configure Favoritos para Desabiitar y confirmar con el botón OK.

#### 1. 2. EPG

Desplácese con el submenú de EPG y presione el botón OK para abrir la ventana de Guía de Programa. Si alguno de estos programas se encuentran disponibles en este momento, estos aparecerán en la ventana con toda la información relevante sobre estos. Bajo la ventana se encuentra la guía de navegación para operaciones adicionales.

OK: Almacenamiento. Presione el botón OK para almacenar un programa.

INFO: Lista de almacenamiento. Presione el botón INFO para que la lista de almacenamiento aparezca.

AMARILLO: Retroceder página. Presione el botón AMARILLO para volver hacia atrás las páginas y comprobar la información EPG cuando hayan un par de páginas.

AZUL: Avance página. Presione el botón AZUL para avanzar páginas y comprobar la información EPG cuando hayan un par de páginas.

#### 1. 3. Sort

Selecciones este submenú para clasificar los programas de la siguiente manera: By LCN/ By ON ID/ Por Nombre de Servicio / Por Servicio ID.

#### 1.4. LCN

Seleccione este submenu para habilitar o disabilitar el modo LCN.

#### **2. Imagen**

Desplácese por el menu de Imagen con el botón ◀/▶ y utilice ▼o el botón OK para acceder a él. Aquí hay tres submenús:

- ◆ Aspecto Ratio
- ƹ Resolución
- ◆ Formato TV

Utilice el botón ▲/▼ para seleccionar un submenú y el botón ◀/▶ para cambiar las opciones; presione el botón EXIT para volver al Menú Principal; OK para confirmar.

#### 2.1. Aspecto Ratio

Seleccione este submenu con el botón ▲/▼ y utilice el botón ◀/► para cambiar las opciones: Auto, 4: 3 Full, 4: 3 Pan & Scan, 4: 3 Letter Box, and 6: 9 Wide Screen. Presione el botón OK para confirmar o EXIT para cancelar y volver.

2.2. Resolución

Seleccione este submenu con el botón  $\triangle/\nabla$  y utilice el botón  $\triangle/\nabla$  para cambiar la opciones de HDMI: 1080i, 480i, 480p y 720p.

Presione el botón OK para confirmar o EXIT para cancelar y volver.

2.3. Formato de TV

Seleccione este submenú con el botón ▲/▼ y utilice el botó ◀/▶ para cambiar las opciones: NTSC o PAL. Presione el botón OK para confirmar o EXIT para cancelar y volver.

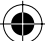

#### **3. Búsqueda de Canal**

Desplácese al menu de Búsqueda de Canal con el botón ◀/▶ y use ▼ o el botón OK para acceder al menú. Hay cuatro submenús aqui:

- ◆ Auto Búsqueda
- ◆ Búsqueda Manual
- ◆ País
- ◆ Antena

Utilice el botón ▲/▼ para seleccionar un submenú y ◀/▶ o el botón OK para acceder; presione el botón EXIT para volver al Menú Principal; OK para confirmar.

#### 3.1. Auto Búsqueda

Seleccione este submenú con el botón ▲/▼ y utilice el botón ◀/▶ para abrir la aventana de Auto Búsqueda, la cual incluye dos columnas respectivamente para programas DTV y de Radio detectadas previamente. En la parte superior izquierda de la ventana, la frecuencia de cubierta aparecerá dinámicamente y en la parte inferior de la ventana aparece una barra de progreso indicando el progreso de la búsqueda. Una vez que la búsqueda ha finalizado, la ventana desaparecerá automáticamente y la ventana de Guía de Instalación aparecerá en su lugar. Press OK button to confirm or EXIT button to exit.

#### 3.2. País

Seleccione este submenú con el botón ▲/▼ y utilice el botón ◀/▶ para cambiar las opciones: Reino Unido, España, Portugal, Italia, Checo, Hungría, Grecia, Polonia, Rumania, Bulgaria.

Presione el botón OK para confirmar o EXIT para salir.

#### 3.3. Antena

Seleccione este submenú con el botón  $\blacktriangle/\blacktriangledown$  y utilice el botón  $\blacktriangle/\blacktriangleright$  para cambiar las opciones: On u Off.

Presione el botón OK para confirmar o EXIT para salir.

## **4. Hora**

♦

Desplácese al menú de Hora con el botón ◀/▶ y utilice el botón ▼ o el botón OK para acceder al menú. Existen cuatro submenús aqui:

- ◆ Ajuste de la hora automático o manual
- $\div$  País
- ◆ Zona Horaria
- ◆ Apagado

Utilice el botón ▲/▼ para seleccionar un submenú y el botón ◀/▶ para cambiar las opciones; presione el botón EXIT para volver al Menú Principal; OK para confirmar.

#### 4.1. Time Offset

Seleccione este submenú con el botón  $\blacktriangle/\blacktriangledown$  y utilice el botón  $\blacktriangle/\blacktriangleright$  para cambiar las opciones: Automático o Manual.

Presione el botón OK para confirmar o EXIT para salir.

#### 4.2. País

Esta configuración hace referencia a la opción de País del punto 3.2 anteriormente descrito. Nada se puede hacer aquí.

#### 4.3. Zona Horaria

Seleccione este menu con el botón ▲/▼ y utilice el botón ◀/▶ para cambiar las opciones: GMT-12: 00~ GMT+ 12:00.

Presione el botón OK para confirmar o EXIT para salir.

4.4. Apagado

IB draft of DT4500HD in spain(西班9 9  $\longleftrightarrow$  2010-07-16 21:59:56

Seleccione este submenú con el botón ▲/▼ y utilice el botón ◀/▶ para cambiar las opciones: Off, 1~12 Horas.

Presione OK para confirmar o EXIT para salir.

#### **5. Opción**

Desplácese al menú de Opción con el botón ◀/▶ y utilice ▼ o OK para acceder. Existen cinco submenús aquí:

- ◆ Idioma OSD
- ◆ Idioma subtítulo
- ◆ Idioma Audio
- ƹ Idioma teletexto
- ◆ Audio digital

Utilice el botón A/ $\Psi$  para seleccionar un submenu y el botón ◀/▶ para cambiar las opciones; presione el botón EXIT para volver al Menú Principal; OK para confirmar.

#### 5.1 Idioma OSD

Seleccione este submenú con el botón ▲/▼ y utilice el botón ◀/▶ para cambiar las opciones: Inglés, español, portugués, italiano,Checo, húngaro, griego, polaco, rumanos, búlgaros. Presione el botón OK para confirmar o el botón EXIT para salir.

#### 5.2. Idiomas de subtítulos

Seleccione este submenú con el botón  $\triangle/\nabla$  y utilice el botón  $\triangle/\nabla$  para cambiar las opciones: Off, Inglés, español, portugués, italiano,Checo, húngaro, griego, polaco, rumanos, búlgaros.

Presione el botón OK para confirmar y EXIT para salir.

#### 5.3. Idioma Audio

♦

Selecciones este menú con el botón  $\triangle$ / $\nabla$  y utilice el botón  $\triangle$ / $\triangleright$  para cambiar las opciones: Inglés, Español, Checo, Danés, Alemán, Francés, Griego, Croata, Húngaro, Holandés, Noruego, Polaco, Portugués, Ruso, Rumano, Esloveno, Serbio, Finlandés, Sueco, Búlgaro, Indefinido, Galo, Catalán e Italiano.

Presione el botón OK para confirmar o EXIT para salir.

#### 5.4. Idioma teletexto

Seleccione este submenu con el botón ▲/▼ y utilice el botón ◀/▶ para cambiar las opciones: Auto, Checo, Danés, Holandés, Inglés, Finlandés, Francés, Alemán, Griego, Húngaro, Italiano, Turco, Noruego, Polaco, Portugués, Rumano, Ruso, Español y Sueco.

Presione el botón OK para confirmar o EXIT para salir.

#### 5.5 Audio Digital

Seleccione este submenú con el botón ▲/▼ y use el botón ◀/▶ para cambiar las opciones: Off, PCM y RAW.

Presione OK para confirmar o EXIT para salir.

#### **6. Sistema**

Desplácese al menú de Sistema con el botón ◀/▶ y utilice ▼ u OK para acceder. Existen cuatro submenús aquí:

- ◆ Guía Parental
- ƹ Configuración de Contraseña
- ƹ Restaurar al defecto de fábrica
- ƹ Información

Utilice el botón A/ $\Psi$  para seleccionar un submenú y el botón ◀/▶ u OK para abrirlo; presione el botón EXIT para volver al Menú Principal; OK para confirmar.

#### 6.1. Guía Parental

Seleccione este submenú con el botón ▲/▼ y utilice ◀/► u OK para abrirlo e introduciendo luego la contraseña.

 $\bullet$  Edad: Off,  $4\neg 1$ 

Utilice el botón ◀/▶ para cambiar las opciones, el botón OK para confirmar y EXIT para regresar.

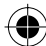

- 6.2. Configuración de contraseña
- Selecciones este submenú con el botón ▲/▼ y utilice ◀/▶ u OK para abrirlo.
- Ɣ Introducción de la Antigua Contraseña
- Ɣ Introducción de la Nueva Contraseña
- Ɣ Confirmar Contraseña

Utilice botones numéricos para introducir las contraseñas, el botón OK para confirmar y EXIT para regresar.

#### 6.3. Restaurar al Defecto de Fábrica

Seleccione este submenú con el botón A/ $\Psi$  y utilice  $\P\$ I u OK para acceder. El usuario será informado como sigue:

OK: Comenzar. Presione el botón OK para comenzar la restauración a la configuración de defecto de fábrica EXIT: Salir. Presione el botón EXIT para cancelar y salir.

Utilice el botón OK para confirmar y EXIT para regresar.

6.4 Información Seleccione este submenú con el botón ▲/▼ y utilice ◀/▶ u OK button para entrar, conteniendo la información básica sobre el receptor: Modelo: Versión Software: Versión Hardware:

Utilice el botón EXIT para regresar.

## **7. USB**

♦

Desplácese al menú del USB con el botón ◀/▶ y utilice ▼ u OK para acceder al menú. Existen cinco submenús aquí:

- ◆ Multimedia
- ƹ Configuración imagen
- ƹ Configuración vídeo
- ◆ Configuración PVR
- ƹ Configuración USB software

Utilice el botón ▲/▼ para seleccionar un submenú ◀/► u OK para acceder a él. Presione el botón EXIT para regresar al Menú Principal.

Nota: La sección puede ser válida únicamente cuando un aparato USB se haya conectado al receptor.

7.1 Multimedia

Seleccione este menú con el botón ▲/▼ y utilice ◀/► u OK para acceder. Contiene cuatro carpetas:

- ◆ Musica
- ◆ Imagen
- ◆ Vídeo
- ◆ PVR

Utilice el botón </>> para seleccionar una carpeta y el botón OK para abrirlo o EXIT para volver.

#### 7.1.1. Música

Seleccione esta carpeta y presione el botón OK para abrirlo, en el cual el usuario podrá visualizar los archivos disponible con el botón ▲/♥ y seleccionar cualquier archive con el botón OK para reproducir. Presione EXIT para volver.

#### 7.1.2. Imagen

Seleccione esta carpeta y presione el botón OK para abrirla, en la cual el usuario podrá visualizar los archivos disponibles con el botón  $\blacktriangle/\blacktriangledown$  y seleccionar cualquier archive con el botón OK para reproducir; para reproducir un pase de imágenes, presione el botón PLAY; presione EXIT para regresar.

#### 7.1.3. Vídeo

Seleccione esta carpeta y presione el botón OK para abrirla, en la cual el usuario podrá visualizar los archivos

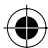

disponibles con el botón ▲/▼ y seleccionar cualquier archive con el botón OK para reproducir; utilice el botón ROJO para cambiar entre el modo de Previsualización y el modo de Pantalla completa; Utilice el botón AMARILLO para eliminar un archivo; EXIT para regresar.

#### 7.1.4. PVR

Seleccione esta carpeta y presione el botón OK para abrirla, en la cual el usuario podrá visualizar los archivos disponibles con el botón ▲/▼ y seleccione cualquier archive con el botón OK para reproducir; utilice el botón ROJO para cambiar del modo de Previsualización y el modo de Pantalla Completa; utilice el botón AMARILLO para eliminar un archivo; EXIT para volver.

7.2. Configurar imagen

Seleccione este submenú con el botón ▲/▼ button, y utilice ◀/▶ u OK para acceder. Contiene tres elementos:

● Slide Time: 1~8 Second

● Slide Mode: Aleatorio, o, 1~ 59

Ɣ Aspecto Ratio: Keep, Discard

Utilice el botón ▲/▼ para seleccionar un elemento y utilice ◀/▶ para cambiar las opciones. Presione EXIT para salir.

#### 7.3. Configurar Vídeo

Selecciones este submenú con el botón  $\triangle/\blacktriangledown$  y utilice el botón  $\triangle/\blacktriangleright$  u OK para acceder. Contiene cuatro elementos:

Ɣ Aspecto Ratio: Keep, Discard

- Ɣ Especificación de subtítulo: Grande, Normal y pequeña.
- Ɣ Subtítulo de fondo: Transparente, Gris, Amarillo-verdoso, negro y blanco.
- Ɣ Color subtítulo frontal: Rojo, Azul, Green, Blanco y Negro.

Utilice el botón ▲/▼ para seleccionar un elemento y utilice ◀/▶ para cambiar las opciones. Presione EXIT para salir.

#### 7.4. Configuración PVR

♦

Selecciones este submenú con el botón ▲/▼ y utilice ◀/► u OK para acceder. Únicamente contiene un elemento: Ɣ Aparato grabador

Presione el botón ▶/ OK para comprobar la información importante sobre el grabador, EXIT para salir. 7.5. Actualización del Software USB

Seleccione este submenú con el botón ▲/▼ y utilice ◀/▶ u OK para acceder. Se supone que el al usuario se le contestará de las siguentes dos maneras:

Ɣ OK: Comenzar. Presione el botón OK para comenzar la actualización del software a través del USB. Ɣ EXIT: Quit. Presione EXIT para cancelar la operación en curso y salir.

Utilice el botón OK para confirmar y EXIT para volver.

### ◆ Mantenimiento del Receptor

Asegúrese de apagar y desconectar el cable de alimentación AC antes guardar la unidad. Mantenga la unidad limpia. Si la superficie se encuentra extremadamente sucia, límpiela con un paño seco, en lugar de utilizar alcohol, benceno u otros químicos.

Lleve el aparato al técnico cuando surjan problemas.

### ◆ Definición de términos

## **DVB MPEG-2**

DVB es la abreviatura de Digital Video Broadcasting, grupo estandarizado. DVB-T es un tipo de modo DVB (T=Terrestrial). MPEG es la abreviatura del Grupo Motion Picture Experts, un grupo de trabajo que define standards internacionales para compresión digital de audio y video. Los estandards MPEG-2 se aplican principalmente en señales de TV digital.

## **Subtítulos**

Aparecen en la parte inferior de la pantalla unas líneas, que son la traducción o transcripción de los diálogos. Se encuentran grabados en los discos DVD hasta 32 idiomas.

## **FEC**

FEC significa Forward Error Correction, aplicado para corregir errors de transmission entre las antennas y el receptor.

#### **PID**

♦

El código PID (Packed Identification) es el número de identificación de señales de audio y video en la corriente de datos de las señales DVB MPEG-2. Con este código, el receptor transmite señales de audio y vídeo a una dirección específica.

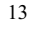

## **Especificaciones**

ƹ **Sintonizador de Alta Frecuencia**

Rango de Frecuencia de Entrada : 174~230, 470 ~~ 862MHz (VHF&UHF) Ancho de Banda : 7 or 8MHz Nivel de Señal de Entrada  $: -75 \sim -20$ dBm Entrada conector RF : IEC169-2, Female Entrada impedancia : 75ȍ

# ◆ Demodulación<br>Waveform

: COFDM (División de Frecuencia Código Ortogonal ¿Multiplexa? Demodulación : QPSK, QAM16, QAM64 Modo Transmisión : 2K, 8K Intervalo Seguridad :1/4,1/8,1/16,1/32 Código Ratio : 1/2,2/3,3/4,5/6,7/8

## ƹ**Descodificador de Vídeo, Audio**

Descodificador de Video : ISO/IEC13818-2 MPEG2 (MP@ML) MEPG-4AVC/H.264 Compatible Resolución de Vídeo : PAL 720×576/ NTSC 720X480 Entrada código ratio de VÍdeo :15Mbit/s Max. Teletexto : Suporta DVB-ETS300472 Descodificador Audio : ISO 11172-3 Pista Audio : Estéreo, Izquierda, Derecha Ratio Muestra Audio : 32, 44.1, 48KHz

## ◆ Lector Tarjeta USB 2.0

Formato archive Soportado: MPG, DIVX(excepto 3,11 y 6.0version), MP3, WMA o JPEG etc.. Puerto USB 2.0: Suporta disco U y HDD Voltaje de salida de puerto USB 2.0: 5V, 1A (Max.)

## ƹ**Especificaciones de Potencia**

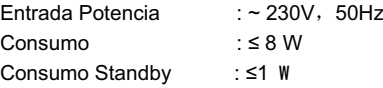

## ƹ**Condiciones Operacionales**

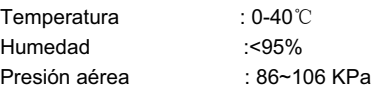

## ◆ Otras:

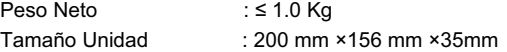

El peso y dimensiones no son valores absolutamente exactos. Las especificaciones están sujetas a cambio (por el fabricante) sin previo aviso.

♦

## **Resolución de problemas**

Consulte esta lista de problemas. Algunos problemas son pequeños ajustes de la unidad, en los que esta lista puede servirle de ayuda. En caso contrario, es mejor que recurra a un servicio técnico professional cualificado.

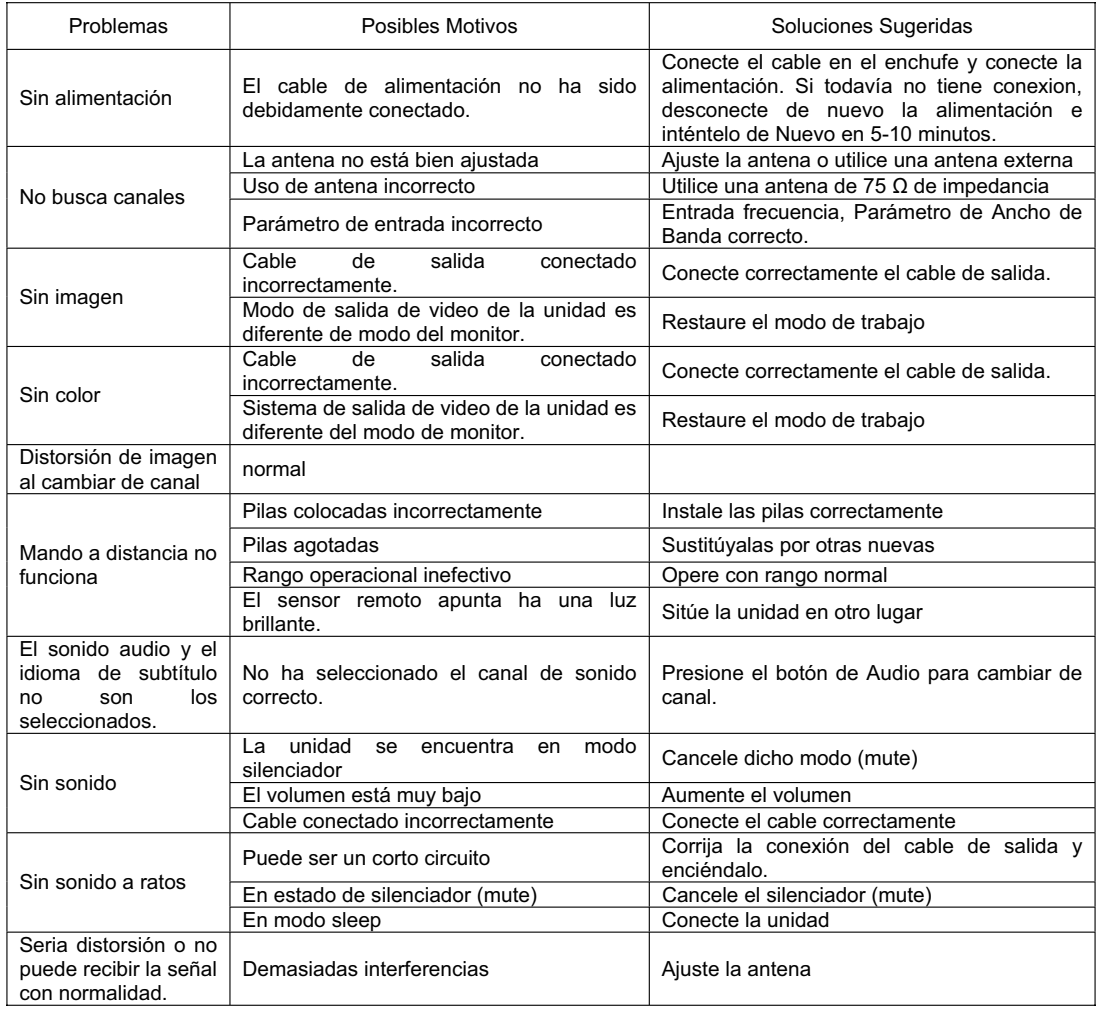

15

♠

## **Condiciones de Garantía**

- Este equipo tiene garantía de 2 años a partir de la fecha original de compra.
- Serán exentas de la garantía las averías producidas por un uso incorrecto del aparato, mala instalación o instalados en lugares inapropiados para su buena conservación, roturas, actualizaciones de software que no sean los facilitados por la marca, piezas desgastadas por su propio uso o por un uso no doméstico o inadecuado, así como, por manipulación por personas o talleres ajenos a nuestra empresa.
- Para que la garantía tenga validez, se deberá adjuntar la factura o tíquet de caja que corrobore la adquisición y fecha de venta de este producto.